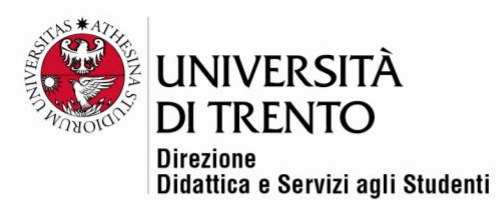

# **PUBLISHING A FILE**

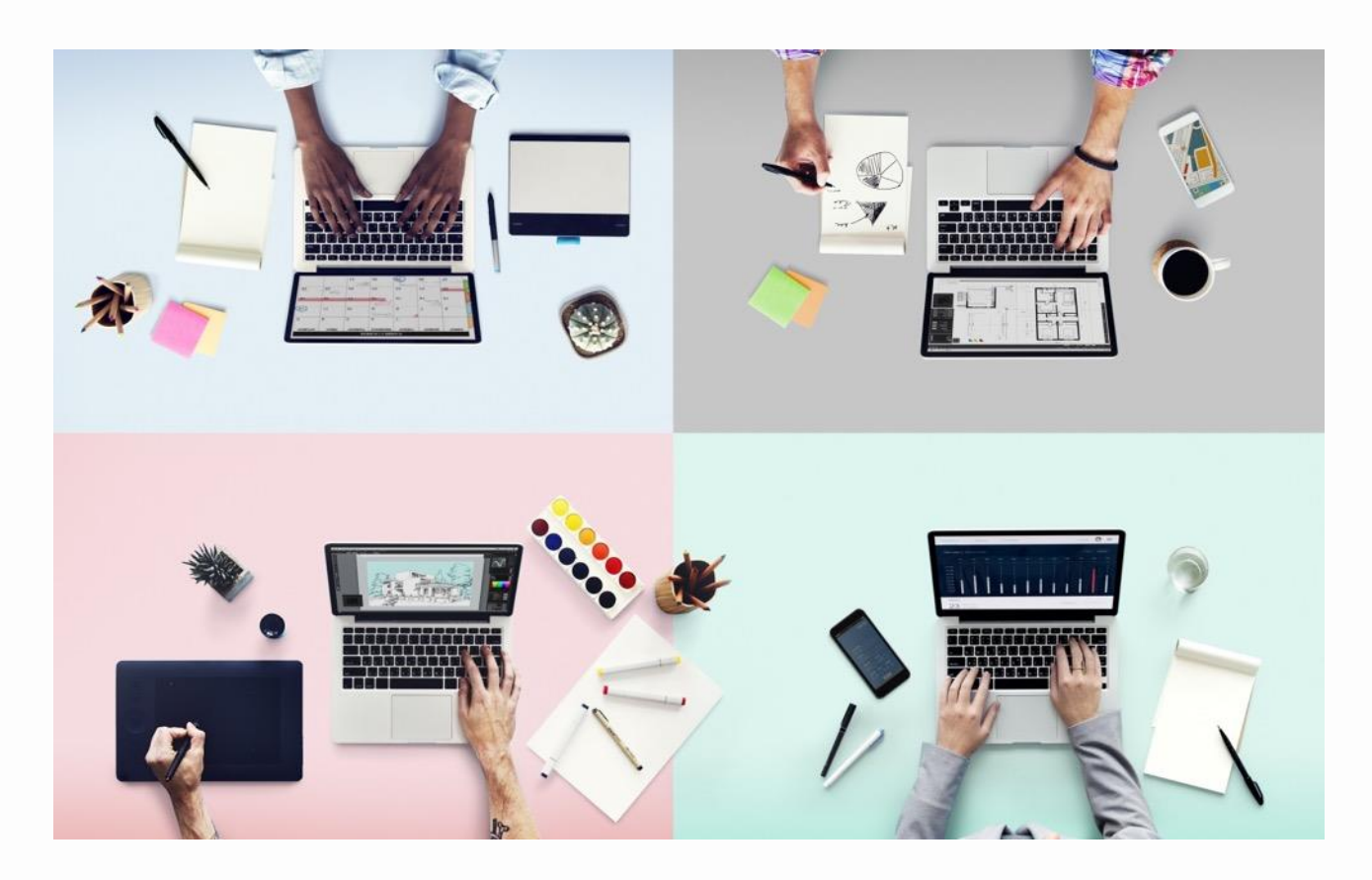

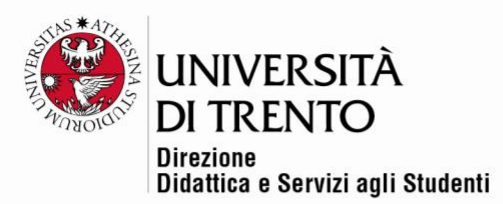

**To make a file available on the course's home page click on the settings button in the top right corner under the user name > Turn editing on.**

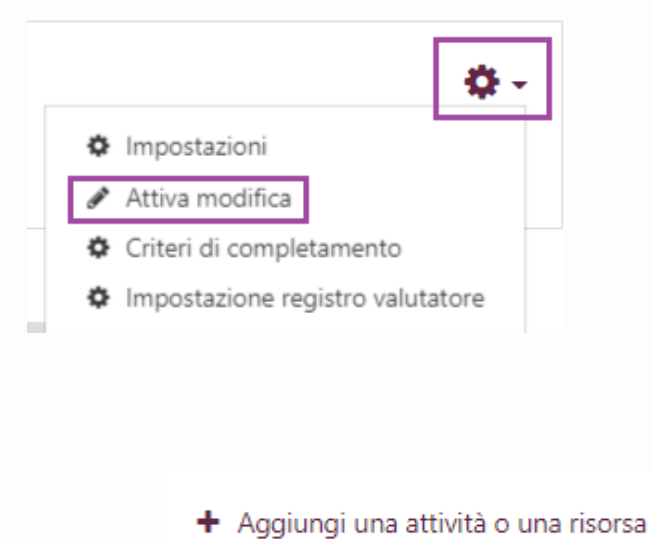

Then click .

Click 'File' in the RESOURCES section.

On the right-hand side of the window you will find a text which illustrates and explains how the resource can be used. Click on 'Add'.

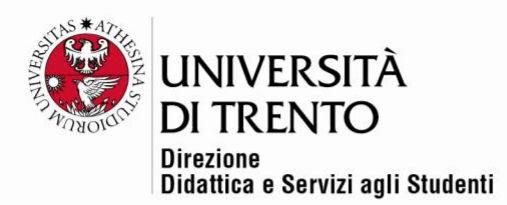

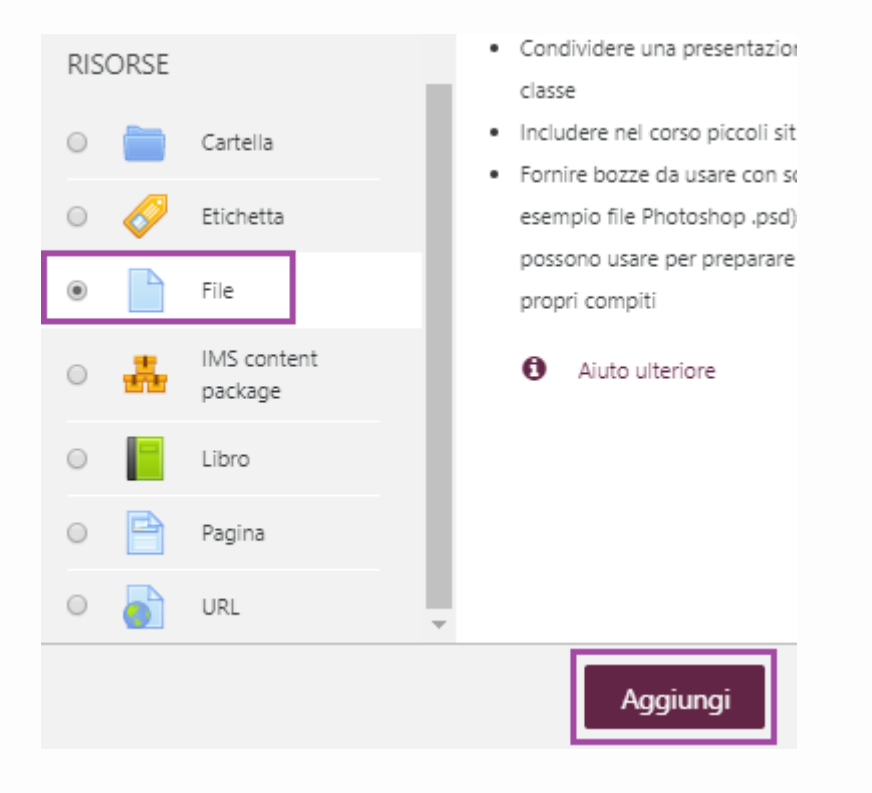

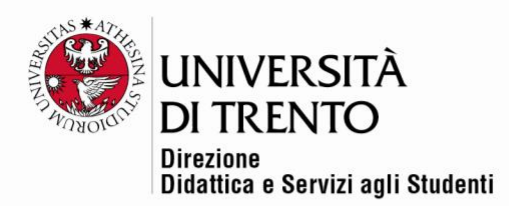

#### General

In the 'General' section insert the name of the file as it will be seen by students and, if you wish, a brief description of it.

If you choose the option 'Display description on home page' this will be directly visible on the home page itself.

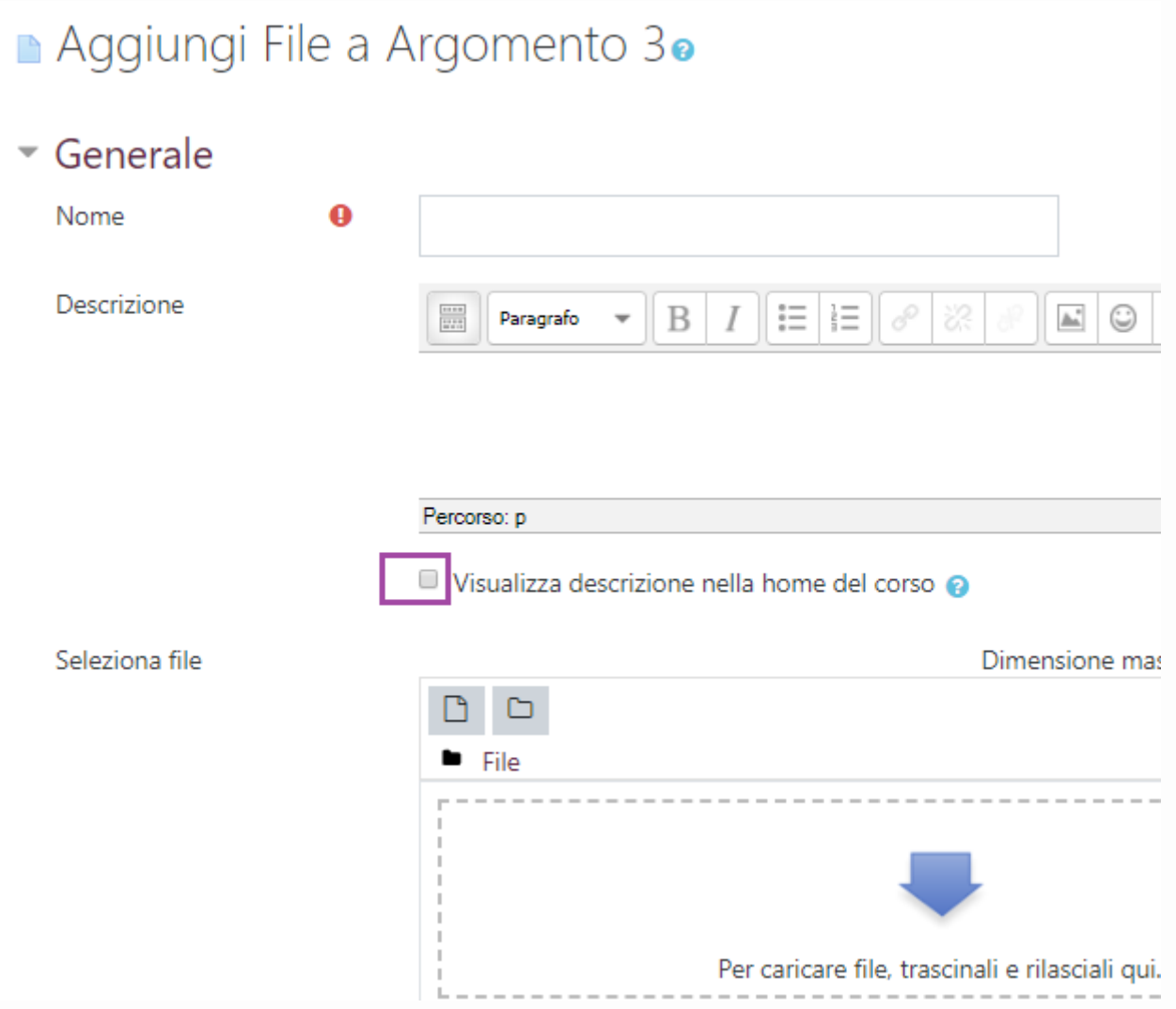

In the section 'Select files' insert the file you wish to upload.

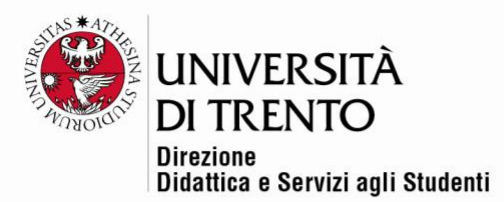

N.B. If you see a note in the top right which says 'drag and drop not supported', this is because your browser does not allow for uploading files by dragging them into the box. This function is available in all more recent versions of Crome, Firefox and Safari and also Internet Explorer from version 10 onwards.

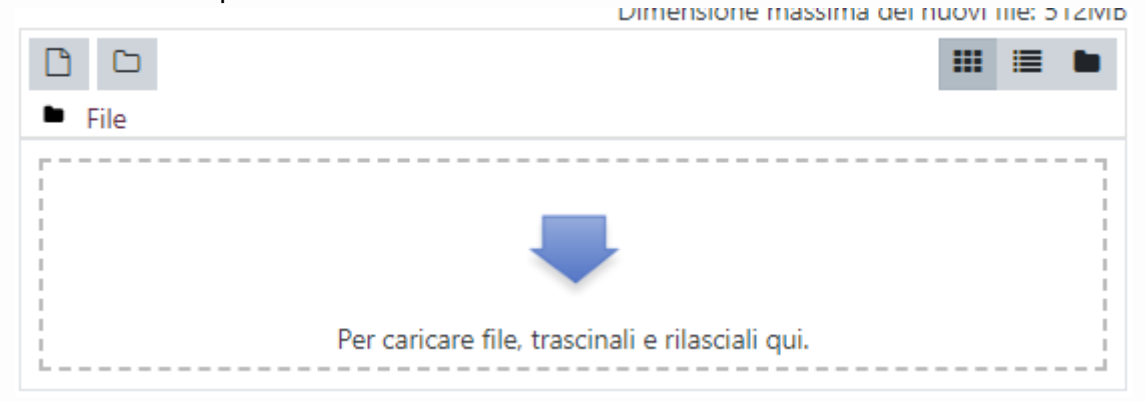

It is possible to upload files in three ways:

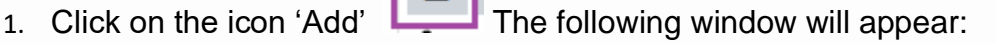

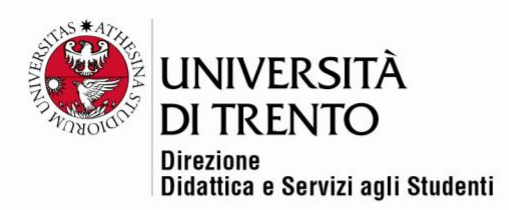

# File picker m File del server m File recenti File upload Allegato m File personali Scegli file Nessun file selezionato **Google Drive** Salva con nome fotoprofilo Autore Tipo di licenza Tutti i diritti riservati Carica questo file

- Click on 'Select file', next to 'Attachment' to upload a file from your computer.
- The uploaded file wil be saved with its original name or with the name indicated in 'Save as'
- The box 'Author' shows the author of the uploaded file.
- In 'Choose license' you may indicate the licence of the uploaded file (All rights reserved, Public domain, Creative Commons, Creative commons – no derivations, Creative commons – no commercial derivations, Creative commons – no commercial, Creative commons – no commercial ShareAlike, Creative commons - ShareAlike)

To upload the file click on 'Upload this file'. The file will be directly visible on the home page of the course.

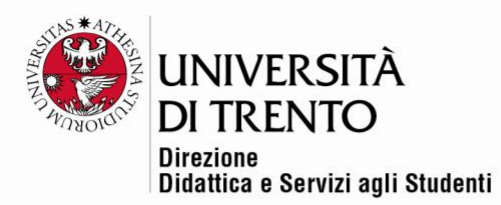

2. Drag and drop the file directly from a folder in your computer into the central window.

Files added with theh button 'Add', or dragged and dropped will appear in the central window.

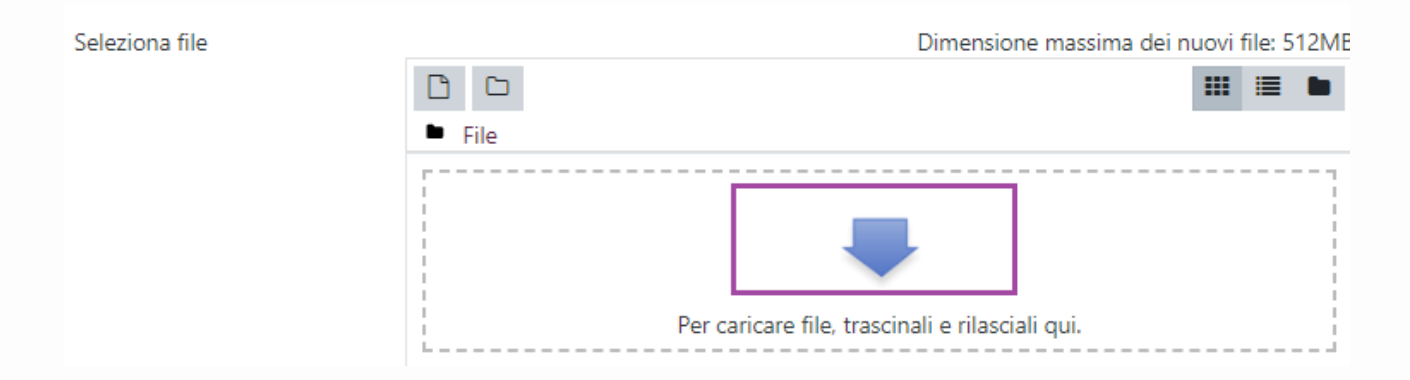

3. It is also possible to drag files directly onto the home page of the course, first clicking on 'Turn editing on' and choosing in which section you wish to add it.

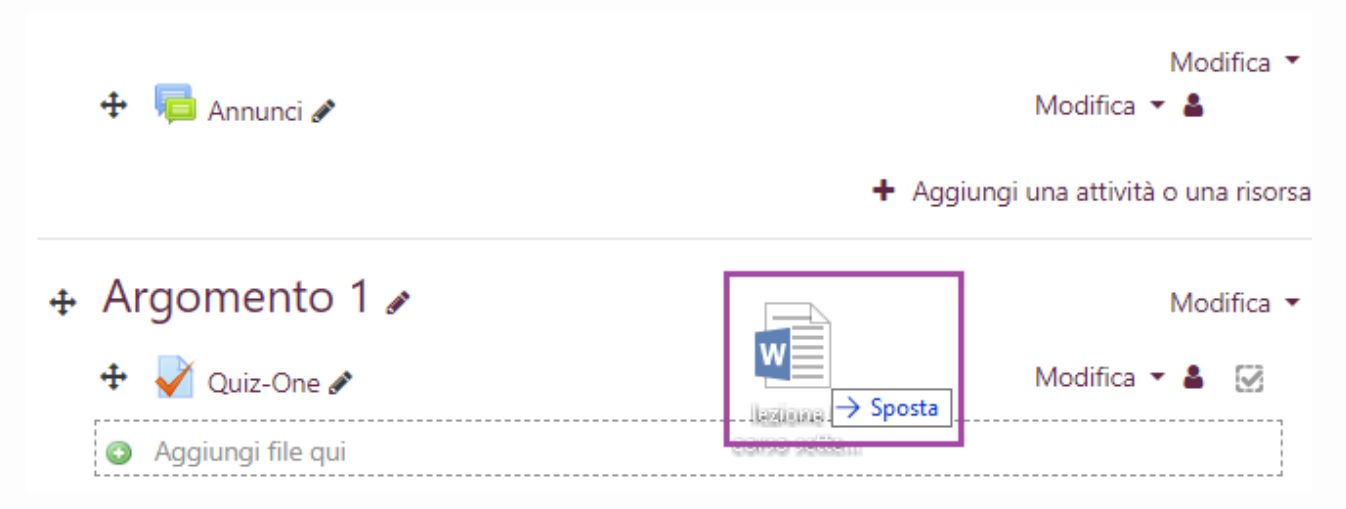

Università degli Studi di Trento Molino Vittoria via Giuseppe Verdi, 6 - 38122 Trento (Italy) P.IVA - C.F. 00340520220 www.unitn.it

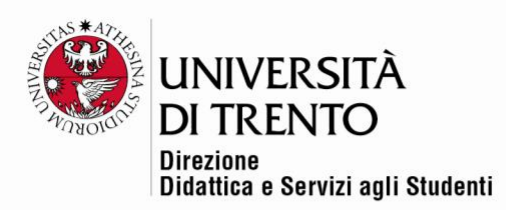

#### Appearance

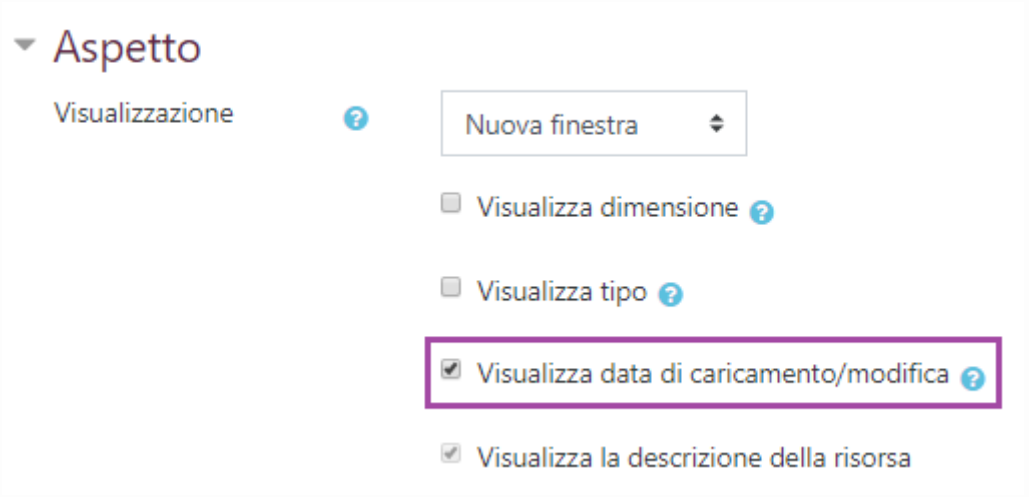

In 'Appearance' you can choose how the file will be viewed (pop up, force download etc) and which characteristics of the file will be visible (size, type etc)

It is also possible to show the date the file was uploaded or modified.

# Common module settings

# • Impostazioni comuni

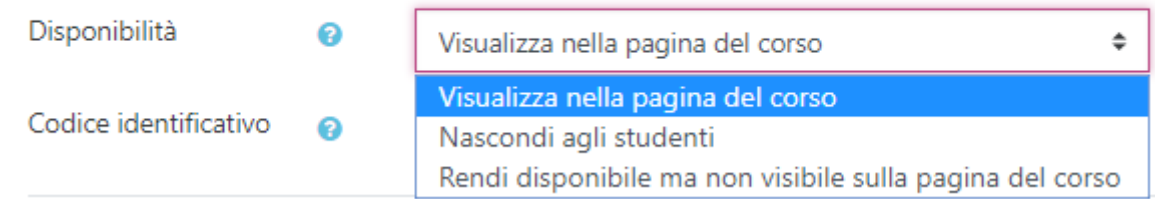

You can decide whether or not to make the file visible on the home page; in this way you can set up all the material for the course in advance then make it available to students at different times.

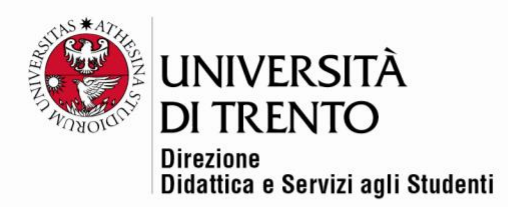

#### Restrict access

Click on 'Add restriction' to insert restrictions to the access of the resource.

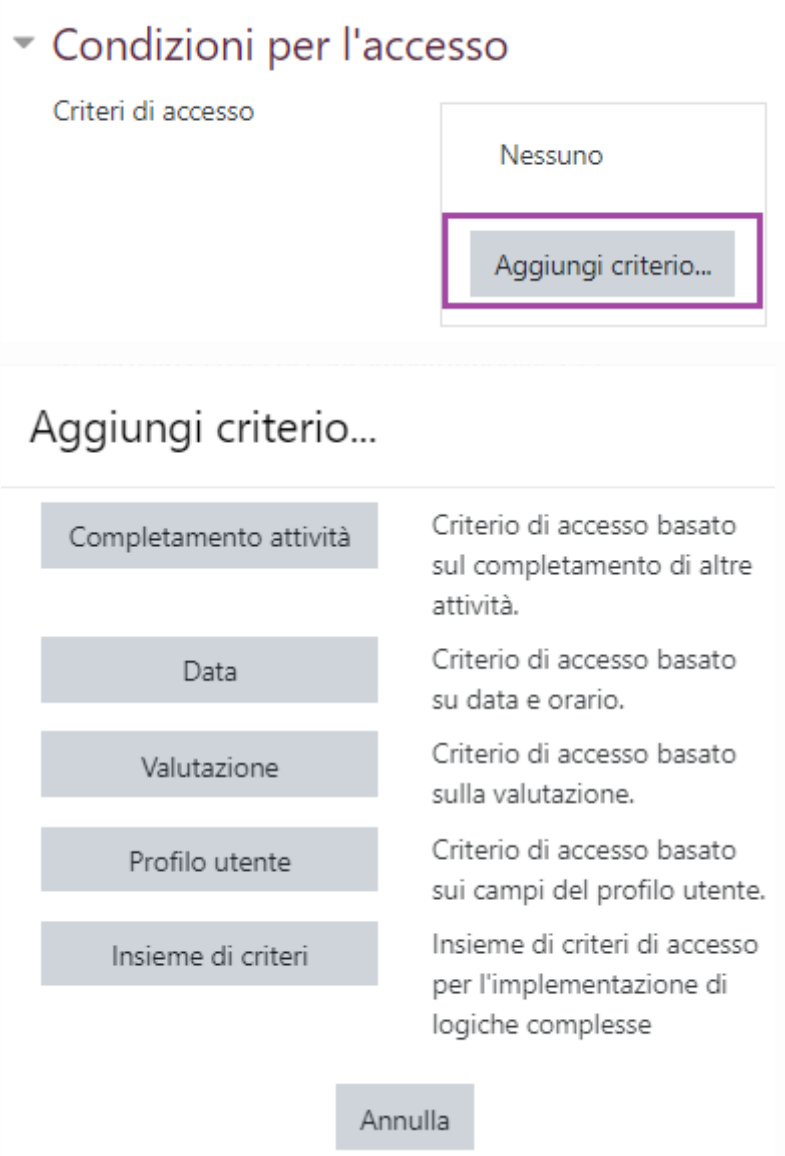

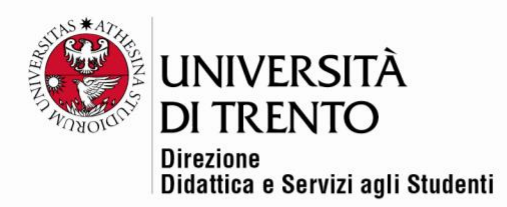

# Activity completion

If the course has been set up with activity tracking, you can decide which resources/activities to track, that is establish which activities students must view or complete in order to pass the course, or access the final exam/further resources etc.

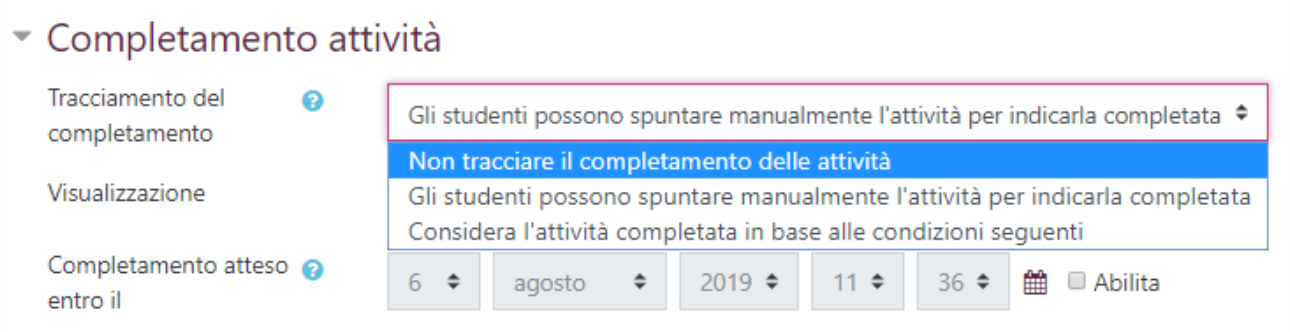

Once you have set up all the options, remember to save your changes (button at the bottom of the page)!

For further information: **Didattica OnLine** Divisione Centro Linguistico Test Center e Didattica Online Direzione Didattica e Servizi agli Studenti Università degli Studi di Trento tel. +39 0461 283316 uff.didatticaonline@unitn.it

#### Università degli Studi di Trento Molino Vittoria via Giuseppe Verdi, 6 - 38122 Trento (Italy) P.IVA - C.F. 00340520220 www.unitn.it